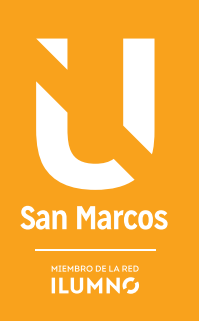

# ELEMENTOS EN ELEMENTOS EN LA HOJA DE CÁLCULO

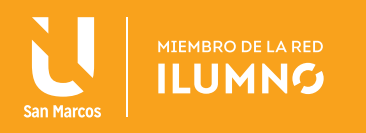

## ABORDAJE DE LIBROS EN LA HOJA DE CÁLCULO

### FORMATOS

El formato de los datos tiene que ver con su aspecto, con la forma de visualización de trabajo. Una hoja de Excel con un buen contenido pero mal formateada, pierde mucha calidad, aunque lo fundamental es lo que se dice y la forma en la que se vea.

*No debe confundir el contenido con la visualización; el contenido de las celdas son los datos, los cuáles pueden visualizarse de muchas formas.*

El formato permite modificar la apariencia de los datos que están almacenados en una celda, ya que, lo primero que se debe hacer es seleccionar la(s) celda(s) donde se encuentran los datos a los que se le van a dar un formato.

### DATOS NUMÉRICOS

En la ficha Inicio dentro del grupo Número (ver Figura 1), se encuentran las opciones relacionadas con el formato de datos numéricos.

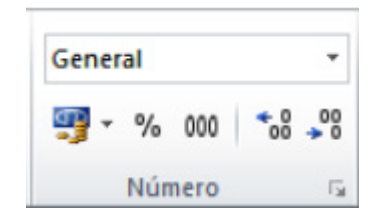

Figura 1. Opción formato de números. Nota: Elaboración propia.

En la parte superior del grupo donde dice General, hacer clic en la flecha derecha y se desplegarán las siguientes opciones ayudan a modificar la apariencia de los datos numéricos, de tal manera que se visualizan de acuerdo a la categoría seleccionada.

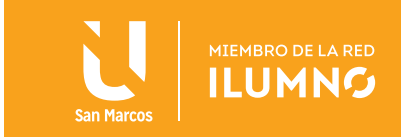

En la parte inferior del grupo hay un botón de comando para los formatos más utilizados (ver Figura 2), escriba los datos que se visualizan en la celda y aplique el formato según indica:

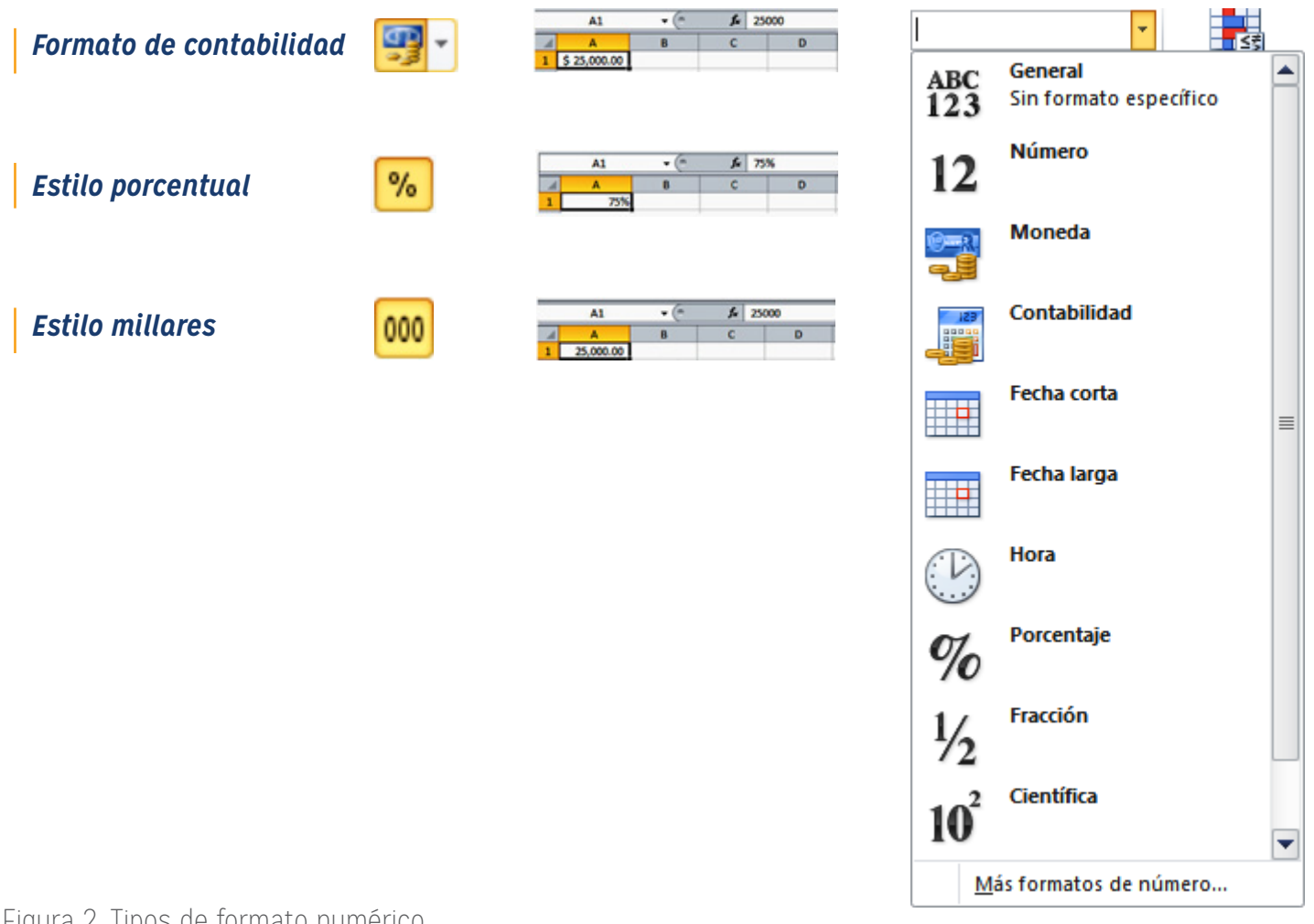

Figura 2. Tipos de formato numérico. Nota: Elaboración propia

Por último, están los botones para aumentar decimales  $\begin{bmatrix} 98 \\ 101 \end{bmatrix}$  y disminuir decimales

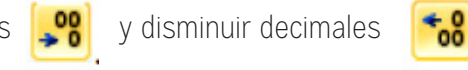

3

Ambos botones aumentan o disminuyen un dígito en los decimales según sea el caso.

Pruebe en el ejemplo del dato donde indica un 75 %.

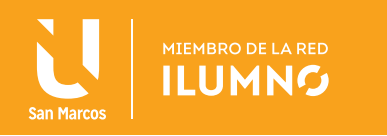

### FUENTE

En la ficha de Inicio y en el grupo Fuente (ver Figura 3), se encuentra las opciones relacionadas con el formato de fuente, tales como el tipo, tamaño, estilo y color.

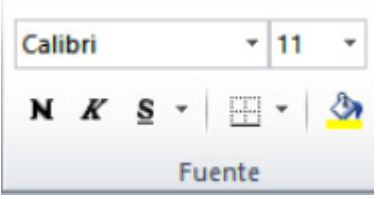

Figura 3. Opción formato de números. Nota: Elaboración propia.

Practique con los datos de los ejemplos recién ingresados, presione en cada una de las opciones presentadas en el cuadro.

#### **FUENTE**

El aspecto de fuente sirve para aplicar bordes a las celdas, así como lo muestra en la Figura 4, esta herramienta también está en el grupo de Fuentes. Al dar un clic en el botón Bordes, se dibujará un borde tal como viene representado en éste. En caso de querer otro tipo de borde, elegirlo dando un clic en la flecha derecha del botón donde se despliegan las siguientes opciones:

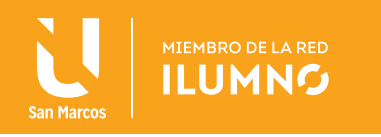

#### **Aplicar borde:**

- Seleccione un conjunto de celdas y aplíqueles el borde.
- Seleccione el estilo de línea y el color de tu preferencia.
- Seleccione varias opciones de borde para que practique el ejemplo que se presenta.

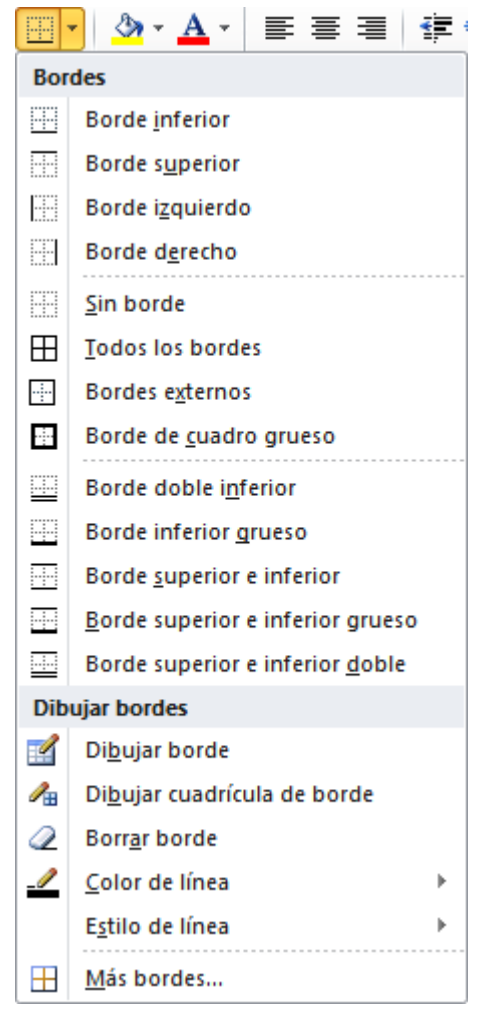

Figura 4. Opción formato de números. Nota: Elaboración propia.

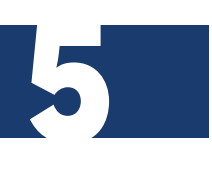

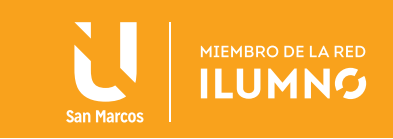

### COLOR DE RELLENO

Este proceso ayuda al usuario a poner color de relleno a las celdas previamente seleccionadas para resaltar los datos. Se encuentra en la ficha *Inicio*, grupo *Fuentes*. Al dar clic en el botón *Color de relleno*, se aplica el color de relleno tal como está representado, ver Figura 4.

En caso de requerir otro color, dar clic en el botón con punta de flecha que hay al lado derecho del botón *Color de relleno* y se desplegará la paleta de colores, donde puede elegir el color preferido:

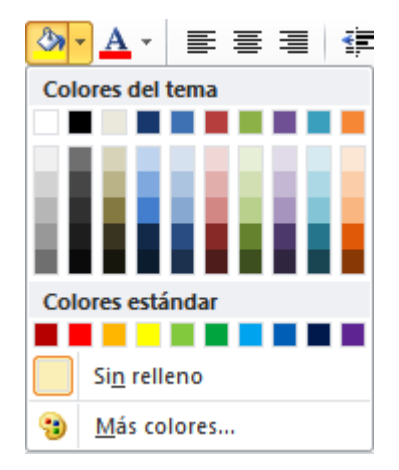

Figura 5. Opción formato de color. Nota: Elaboración propia.

Practique con los datos recién ingresados aplicando cualquier color de relleno, la opción sin relleno se podrá utilizar en caso que lo que se desea es quitar el color de relleno. Si desea un color que no se encuentra, seleccione la opción *Más colores…*

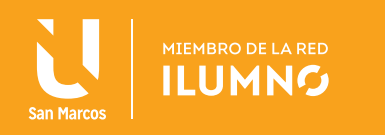

### ALINEACIÓN

Cuando se introducen los datos en las celdas, el tipo de alineación asignada es General, ya que, esta opción es predeterminada por las opciones del programa de la hoja de cálculo de Excel; además, se recomienda el tipo de alineación dependiendo del tipo de dato introducido, es decir, los datos numéricos se alinean a la derecha y los caracteres (datos de texto), se alinean a la izquierda.

Para darle una mejor presentación a los datos, en ocasiones es necesario cambiar la alineación predeterminada. En la ficha de *Inicio* y en el grupo *Alineación* (ver Figura 6), se encuentra las opciones relacionadas con la *alineación horizontal y vertical, la orientación, sangrías, ajuste de texto y combinar celdas.*

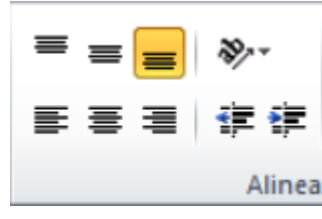

Figura 6. Opción formato de alineación. Nota: Elaboración propia.

A continuación se indicarán los dos tipos de alineación y sus características:

#### **1. Alineación vertical**

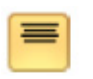

**Superior:** Alinea el contenido de las celdas seleccionadas en la parte superior de éstas.

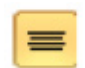

**Centrar:** Centra el contenido de las celdas seleccionadas respecto a la altura de las celdas.

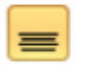

7

**Inferior:** Alinea el contenido de las celdas seleccionadas en la parte inferior de éstas.

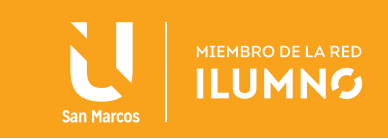

#### **2. Alineación horizontal**

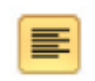

**Izquierda:** Alinea el contenido de las celdas seleccionadas a la izquierda de éstas independientemente del tipo de dato.

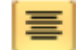

**Centrar:** Centra el contenido de las celdas seleccionadas dentro de éstas.

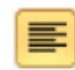

**Derecha:** Alinea el contenido de las celdas seleccionadas a la derecha de éstas independientemente del tipo de dato.

Practique con los datos ingresados recientemente.

PARA DARLE UNA MEJOR PRESENTACIÓN A LOS DATOS EN OCASIONES ES NECESARIO CAMBIAR LA ALINEACIÓN PREDETERMINADA.

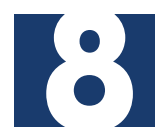

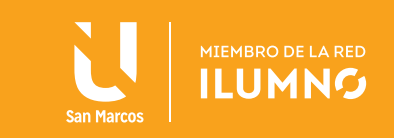

### ORIENTACIÓN

Esta opción permite girar el contenido de las celdas para que se muestre con un ángulo diagonal o una orientación vertical (ver Figura 7).

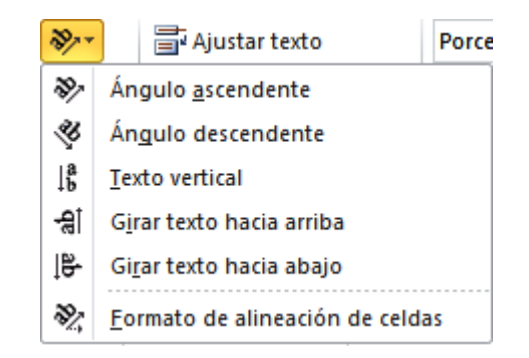

Figura 7. Opción formato de orientación. Nota: Elaboración propia.

El ángulo ascendente es de 45º y el ángulo descendente es de -45º, esta información es necesaria para su ubicación con respecto al eje de las ordenadas y su ubicación espacial, ya que, si requiere girar el texto con un ángulo específico, debe seleccionar la opción *Formato de alineación de celdas.*

#### *Excel ajusta automáticamente la altura de la fila para adaptarla a la orientación vertical, a no ser que se fije explícitamente la altura de ésta a su agrado*

Aplique orientación al texto en la celda A1.

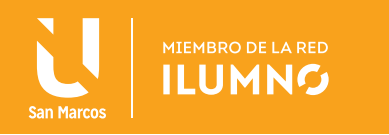

### AJUSTAR TEXTO

Por defecto, cuando se introduce un texto en una celda y éste no cabe, utiliza las celdas contiguas para visualizar el contenido introducido, como se muestra en la Figura 8:

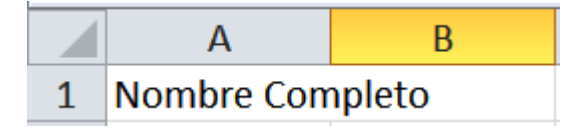

Figura 8. Opción de ajuste de texto. Nota: Elaboración propia.

Si se activa la opción de *Ajustar texto*  $\left[\begin{array}{c} \bullet \\ \bullet \end{array}\right]$ , el contenido de la celda se tendrá que visualizar exclusivamente en ésta para alla incenta visualizar exclusivamente en ésta, para ello incrementará la altura de la fila y el contenido se visualizará en varias filas dentro de la misma celda (ver Figura 9).

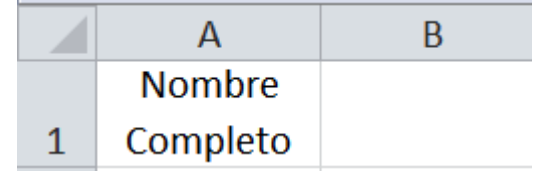

Figura 9. Opción de ajuste de texto. Nota: Elaboración propia.

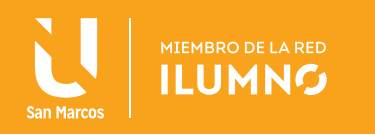

### COMBINAR CELDAS

Para este tipo de comandos existen cuatro opciones de combinar las celdas de la hoja de trabajo de Excel, a continuación se explicará cada una de estas opciones:

**• Combinar celdas:** Las celdas seleccionadas se unirán y se visualizará y/o trabajará como una sola celda de trabajo.

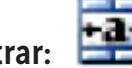

• **Combinar y centrar:**  $\begin{array}{r} \begin{array}{|c} \hline \text{and} \end{array} \end{array}$  Al dar clic en éste botón las celdas seleccionadas se unirán en una sola y los datos quedarán con alineación horizontal centrada.

Al dar clic en el botón con punta de flecha del lado derecho del botón Combinar y centrar, se despliegan las siguientes opciones que se visualiza en la Figura 10:

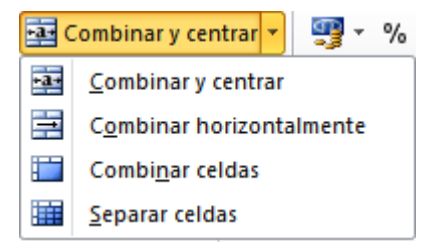

Figura 10. Opción de combinar celdas. Nota: Elaboración propia.

**• Combinar horizontalmente:** Esta opción combina las celdas seleccionadas solamente por fila (ver Figura 11).

Realice como ejemplo de combinar horizontalmente, el rango de celdas A1:C3.

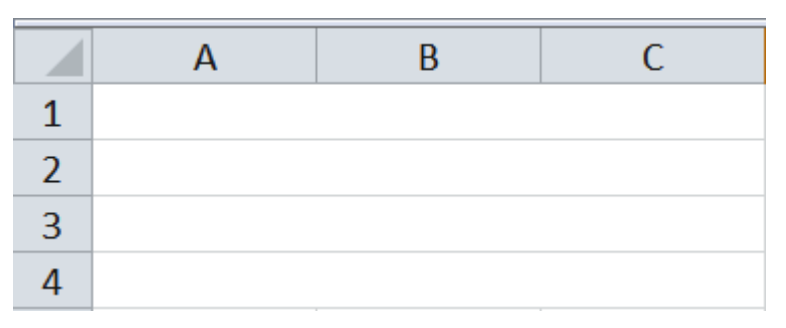

Figura 11. Combinar celdas horizontales. Nota: Elaboración propia.

**• Separar celdas**: Divide las celdas seleccionadas que previamente se habían combinado a como se encontraban originalmente.

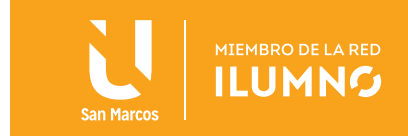

### AUTOFORMATO

Para los autoformatos también se puede utilizar formatos prediseñados, esto con el objetivo para dar formato rápidamente a un conjunto de celdas y convertirlas en una tabla de trabajo.

En sentido de orientación, primero se deben seleccionar las celdas que desea convertir en una tabla de trabajo, seguidamente en la ficha *Inicio* dentro del grupo *Estilos,* se debe dar clic en el botón *Dar formato como tabla*, así como lo muestra la Figura 12, por último, seleccionar el estilo adecuado a los datos o celdas que seleccionó al inicio de este proceso.

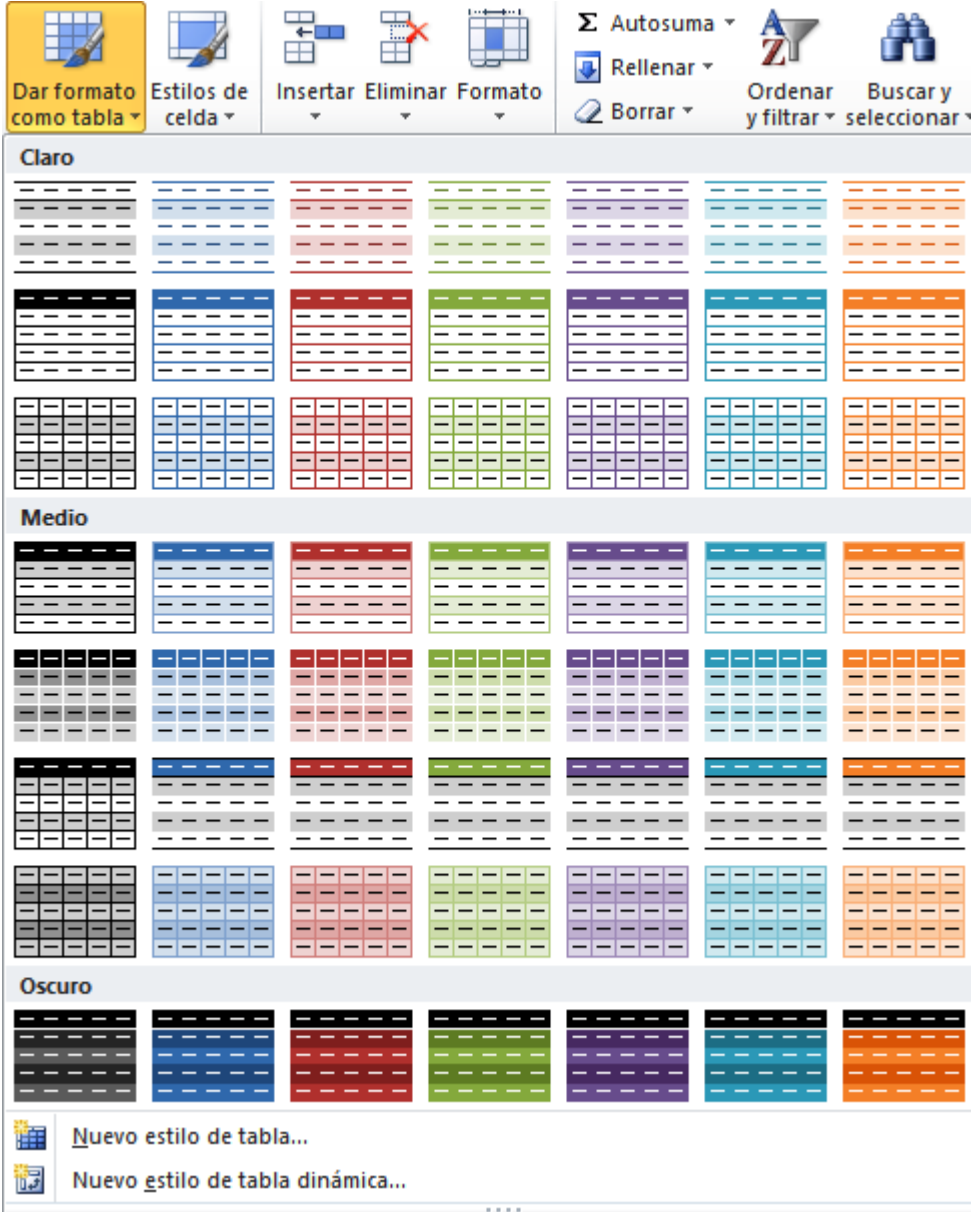

Figura 12. Autoformato de tabla. Nota: Elaboración propia.

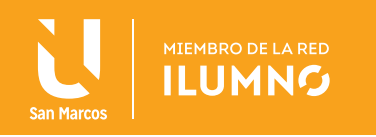

Al momento de seleccionar un estilo se visualizará una ventana de información, así como lo muestra la Figura 13:

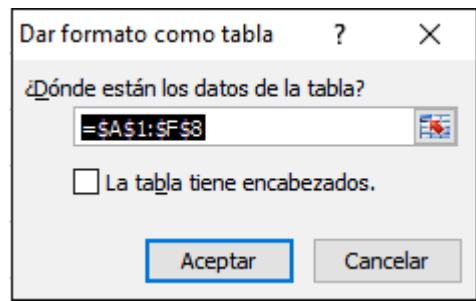

Figura 13. Ventana de información para autoformato de tabla. Nota: Elaboración propia.

En la ventana aparece el rango de celdas que se seleccionó previamente donde se encuentran los datos; debe seleccionar la casilla de verificación si los datos tienen encabezados, (ver Figura 14) y por último, Aceptar.

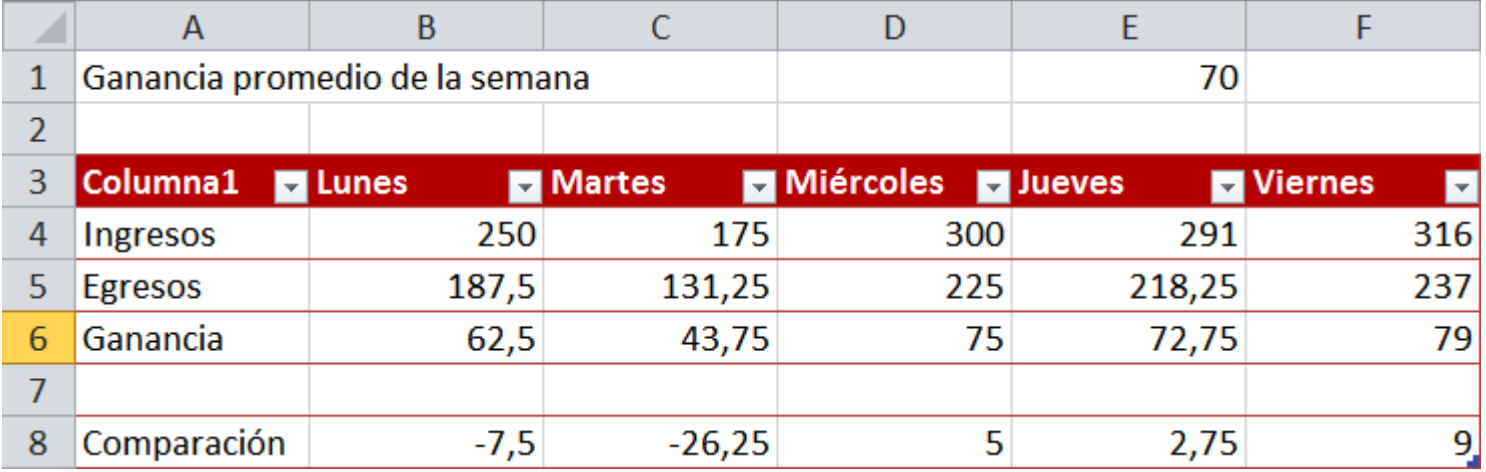

Figura 14. Interfaz de diseño de una tabla. Nota: Elaboración propia.

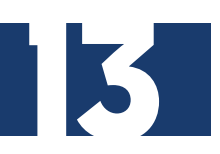

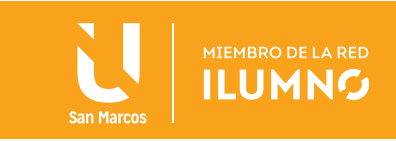

### REFERENCIAS

Las referencias permiten acceder al contenido de una celda y pueden ser referencias relativas, referencias absolutas y referencias mixtas; estas mismas se pueden utilizar con cualquier tipo de fórmulas para ahorrar trabajo y tiempo al momento de realizar operaciones con los datos.

A continuación se explicará cada uno de los tres tipos de referencias.

#### **Referencias relativas**

#### LAS REFERENCIAS NOS PERMITEN ACCEDER AL CONTENIDO DE UNA CELDA, Y PUEDEN SER RELATIVAS, ABSOLUTAS O MIXTAS.

De manera predeterminada, las referencias a celdas dentro de una fórmula son relativas, es decir, dependiendo en qué celda se encuentre la fórmula, al copiarla o moverla cambiará de acuerdo a su nueva posición. Esto es, que

si la fórmula se copia o mueve hacia arriba o abajo, la fila de la referencia cambia y si es hacia los lados, la columna de la referencia es la que cambia.

#### **Referencias absolutas**

Para hacer una referencia absoluta debe pulsar la tecla de función F4 o anteponer el signo de dólares (\$) a cada coordenada de la celda. Como ejemplo se presenta la diferencia de escritura con referencia absoluta y sin referencia absoluta:

#### *Sin referencia absoluta Con referencia absoluta*

14

#### *A5*  $\leq$  **A5**

Si se requiere una referencia fija a una celda, debe utilizar referencias absolutas, por lo tanto, si la fórmula se copia o mueve hacia una nueva posición (arriba, abajo, izquierda o derecha), la fila y la columna de la referencia no cambia.

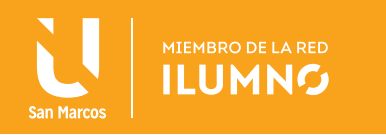

Por ejemplo, suponga que se quiere saber cuál es la diferencia entre las ganancias promedio de la semana anterior y las ganancias diarias de esta semana, (ver Figura 39).

- 1. Coloque el cursor en la celda B8.
- 2. Escriba la fórmula *= B6 \$E\$1,* para ello escribe el signo de =, da clic en la celda B6, escribe -, da clic en la celda E1 y presione la tecla F4, debiendo quedar tal como se muestra en la barra de fórmulas.

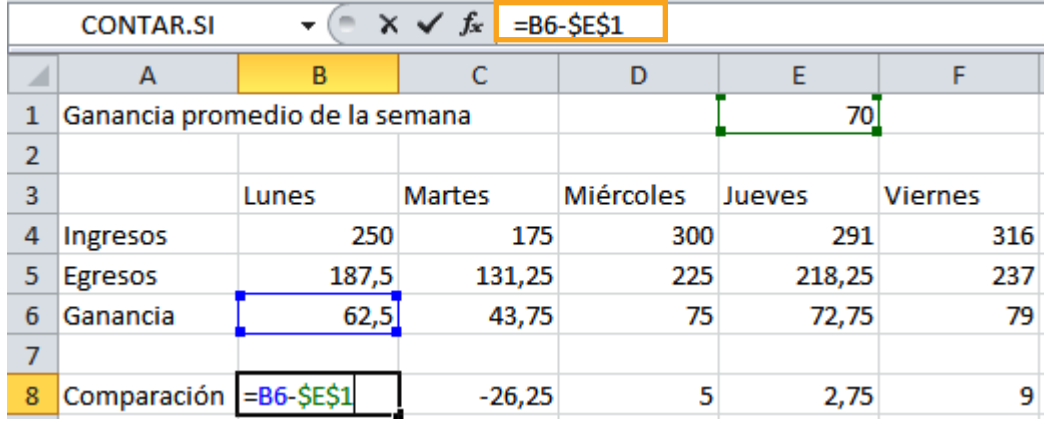

Figura 15. Interfaz de referencia absoluta. Nota: Elaboración propia.

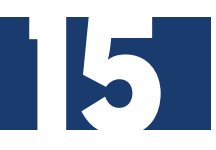

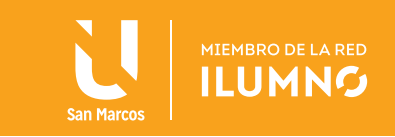

3. Copie la fórmula al rango de las celdas *C8:F8,* como se muestra en la Figura 16.

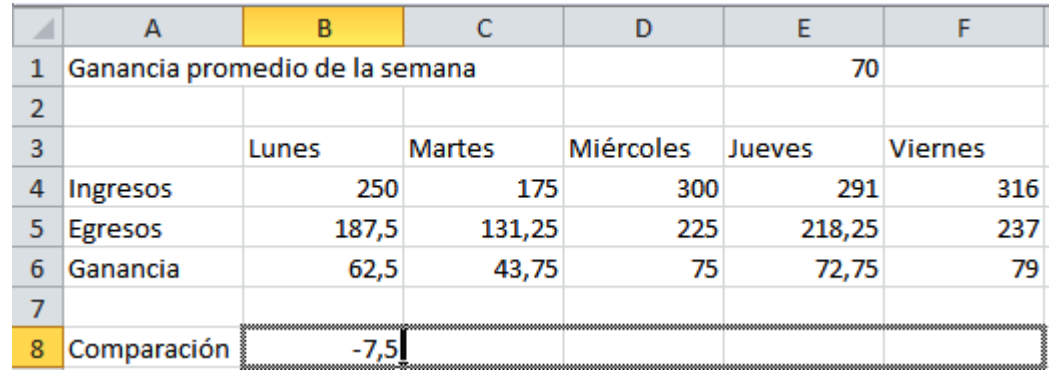

Figura 17. Seguimiento de referencia absoluta. Nota: Elaboración propia.

#### *Observe que si no se realiza el paso número dos de la lista anterior, al copiar la fórmula te indica errores en la hoja de cálculo.*

#### *Esto se debe a que la fórmula ajusta automáticamente las referencias y pierde la referencia a la celda E1 que debe ser la misma para todas las fórmulas copiadas.*

#### **Referencias mixtas**

Son aquellas referencias donde las celdas dejan una coordenada absoluta, mientras la otra queda relativa, por ejemplo: E\$2 o \$E2.

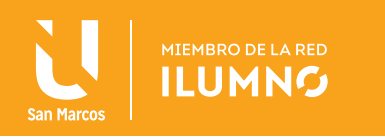

### BIBLIOGRAFÍA

Frye, C. (2010). *Microsoft Excel 2010 (Step By Step)*. USA: Microsoft Press. Grauer, R. (2008). *Exploring MS Office Excel 2007.* USA: Prentice Hall.

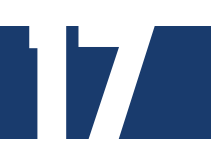

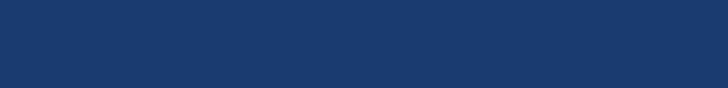